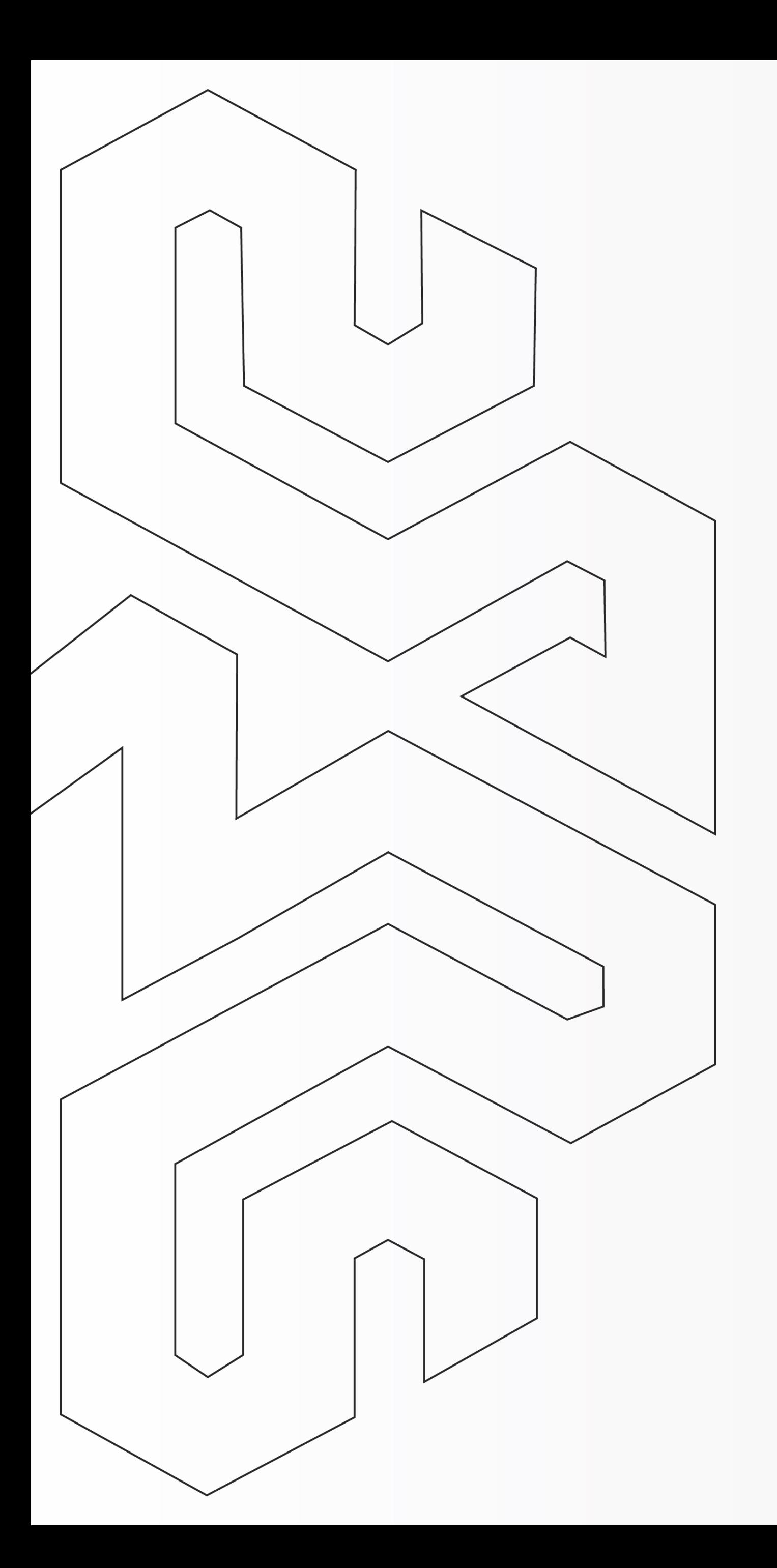

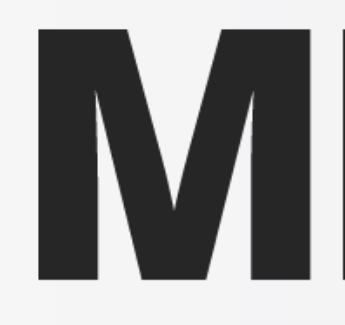

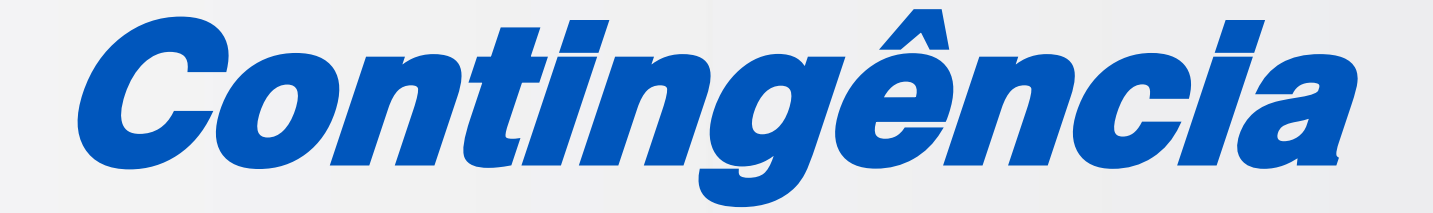

### Como emitir o MDFe em Contingência?

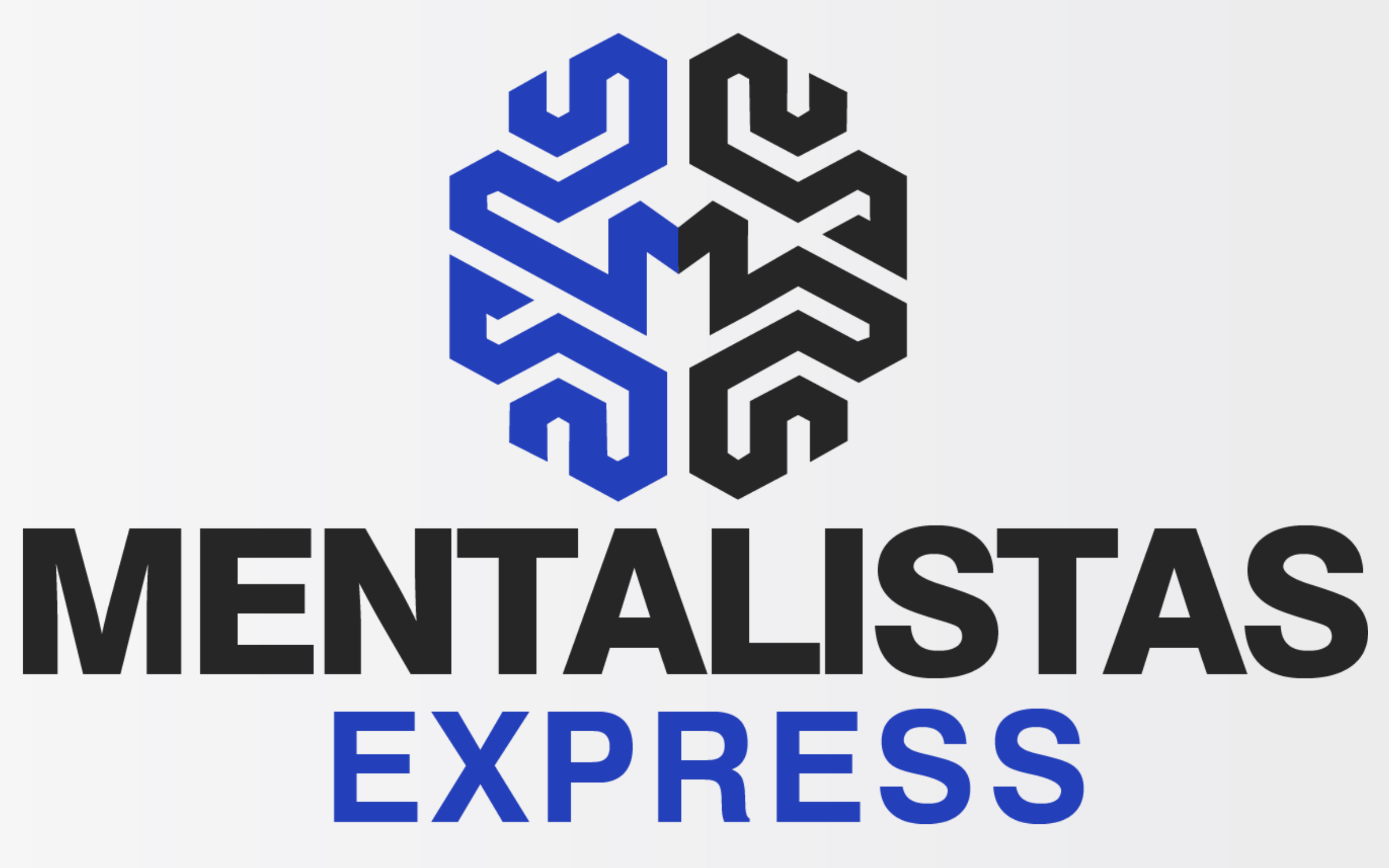

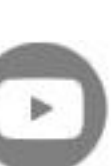

**[< Voltar para o Índice](#page-1-0)**

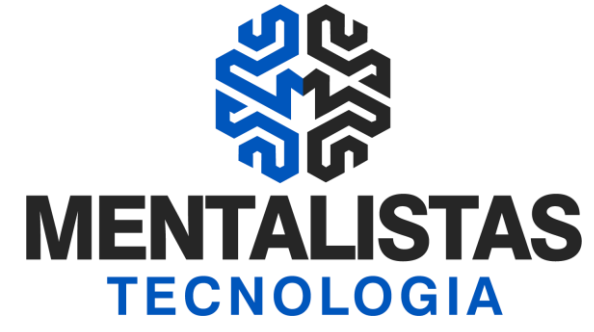

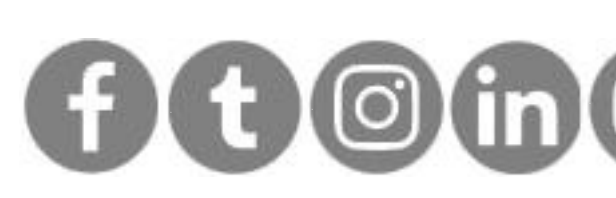

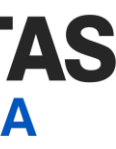

<span id="page-1-0"></span>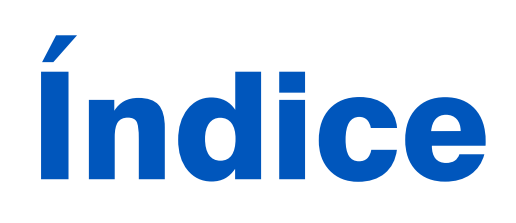

#### **[Introdução 3](#page-2-0)**

**[MDFe em Contingência 4](#page-3-0)**

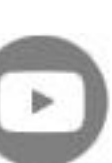

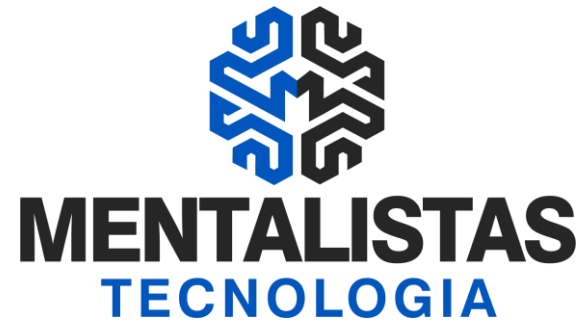

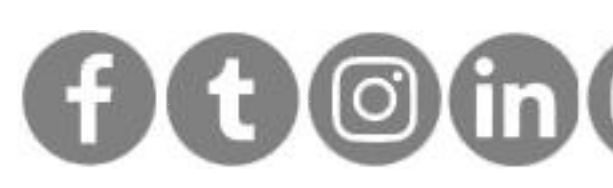

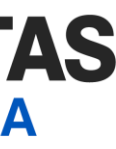

<span id="page-2-0"></span>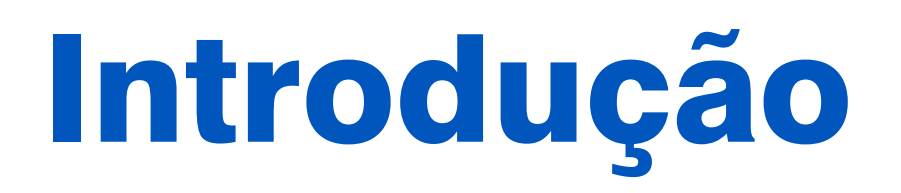

**Este eBook tem o objetivo de te guiar sobre a emissão em contingência o Manifesto de Documentos Fiscais Eletrônico (MDFe) e não deixar seu estabelecimento sem transportar mercadorias.**

**[< Voltar para o Índice](#page-1-0)**

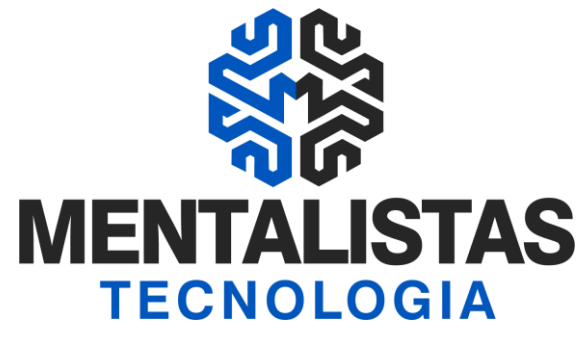

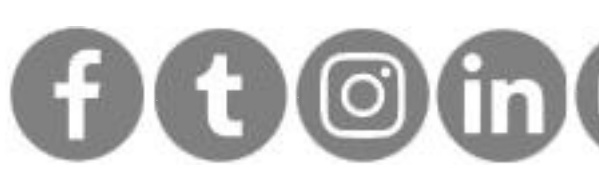

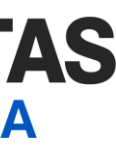

## <span id="page-3-0"></span>MDFe em Contingência

Sistema Mentalidade Legal e Gerencial abra e acesse (login/senha e vá no menu "MDFe" / "Monitoramento". Selecione o MDFe e clique no botão "Editar".

> Na aba "Inicial" / "Identificação", selecione em "Forma de Emissão" a opção "2 – Contingência".

Sugestão de justificativa: Indisponibilidade do webservice da SEFAZ.

Forma de emissão

Preencha o campo "Justificativa"

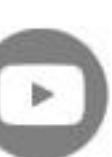

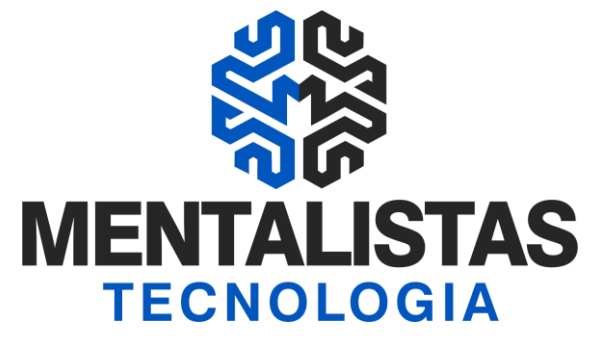

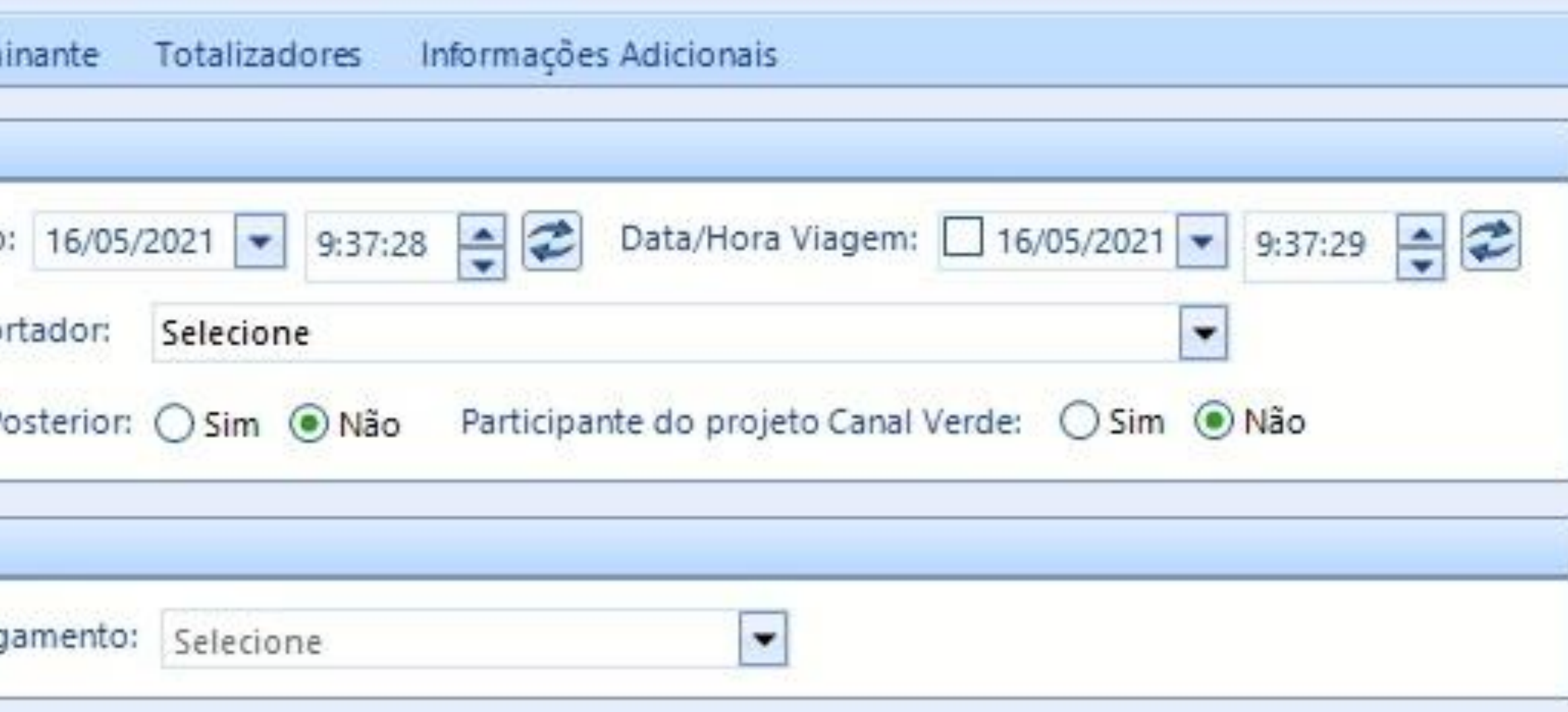

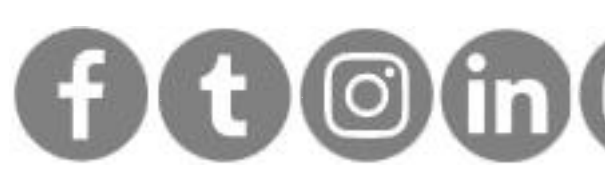

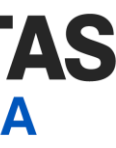

# MDFe em Contingência

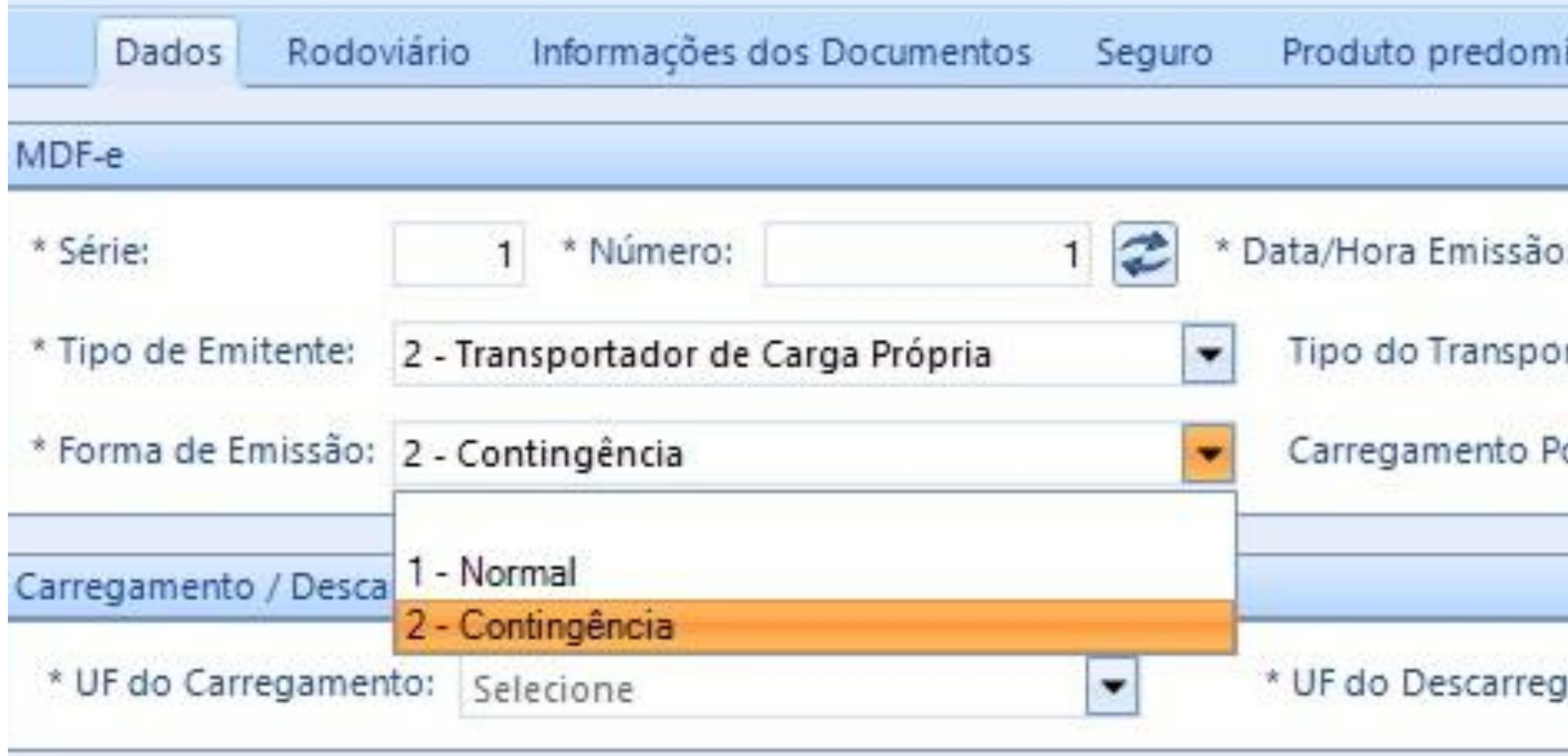

**[< Voltar para o Índice](#page-1-0)**

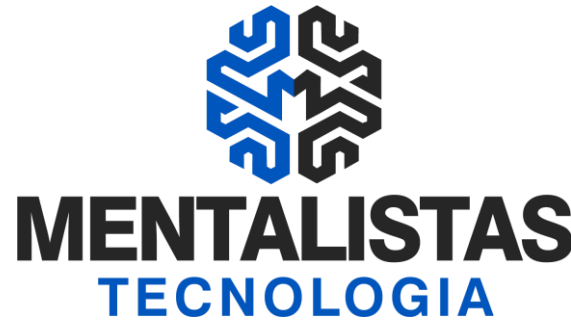

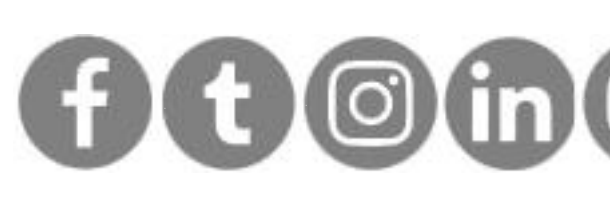

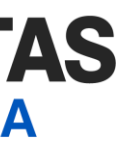

# MDFe em Contingência

Impressão Selecione o MDFe com o status "digitado" e clique no botão "Imprimir'. A impressão em contingência deve ser realizada no papel tamanho A4. A partir deste momento, sua empresa já pode iniciar a operação de transporte.

> Conforme orientação do fisco, após sanar o problema técnico, a empresa terá que transmitir o MDFe para aprovação até o próximo dia útil. Depois disso, não há necessidade de realizar uma nova impressão.

No corpo do manifesto terá a marca d'água escrita: Emissão em Contingência devido a problemas técnicos.

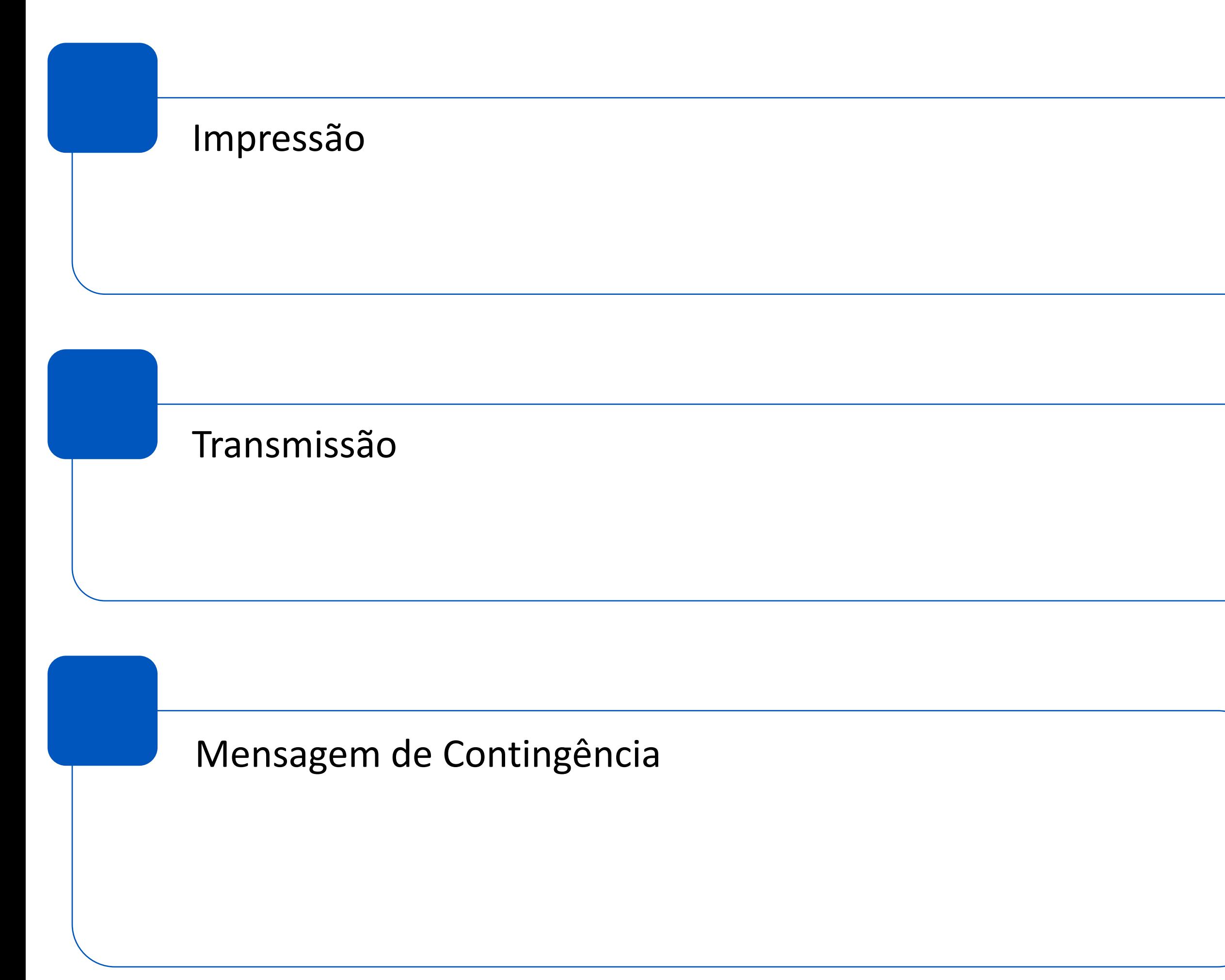

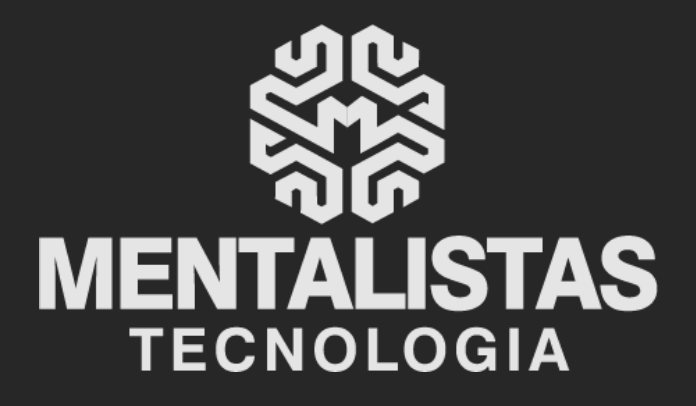

 $(31) 3224 - 2039$ 

⊠ contato@mentalistastecnologia.com.br

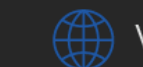

www.mentalistastecnologia.com.br

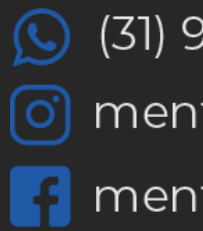

 $\circ$  (31) 9 9639-9064

o mentalistastecnologia

**1** mentalistastecnologia

mentalistastec

in mentalistastecnologia

**D** mentalistastecnologia

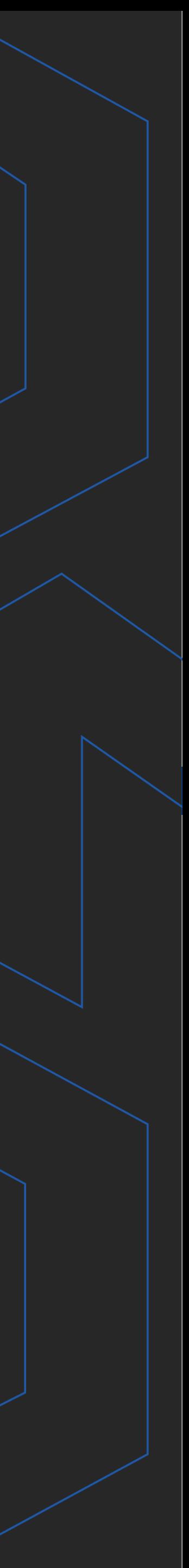

**Com nosso poder de observação e dedução, "mineiramos" os processos e pessoas para uma transformação tecnológica nas empresas.**

## Mentalidade que transforma

### **Muito mais que um Sistema, uma mudança de mindset!**

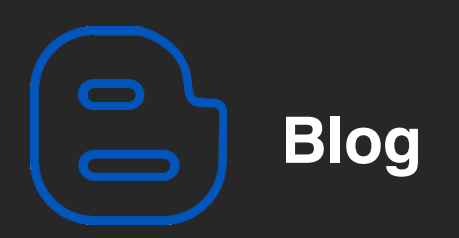

#### Mentalistas de Empresas

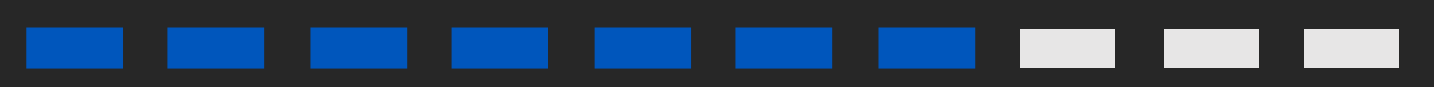

#### Acesse nosso: